# **What**•**Do**•**You**•**Think? for Instructors and Deans**

## **Introduction**

As an instructor, you can use the What•Do•You•Think? Course Evaluation System (WDYT) to see student course evaluation results for the courses you taught. Specifically, you can see:

- An status overview of evaluation responses to the courses you taught, scheduled communications and upcoming events
- [A summary of the ratings you received from students in the courses you taught. Each](#page-2-0)  summary is presented in several "Elements of Instruction" categories and can be viewed as an interactive bar chart, a PDF or an Excel file.
- The comments students made about the courses you taught
- [Individual responses to evaluation questions about the courses you taught](#page-6-0)
- The evaluation forms for your courses

If authorized to do so, you can also [create and edit evaluation questions for your courses.](#page-10-0)

As an academic administrator (such as a Dean) or an authorized instructor, you can use the Course Evaluation system to see student course evaluation results for selected courses based on the reporting options offered to you by your school. You may be able to see:

- [Course evaluations for selected terms, schools, departments, instructors, and courses](#page-8-0)
- [Summary reports for selected terms, divisions, departments, subjects, and catalog](#page-14-0)  numbers
- **Note** Because the look of WDYT has been customized for your school, your pages will look a little different than the pages shown in this document, and your school may not have access to all the functionality described.

# **Accessing course evaluation information**

Log on to WDYT to go to the home page, My Courses. You can see the ratings, comments and responses you received for recent courses. You can also send reminders to evaluators for open courses with less than a 100% response rate.

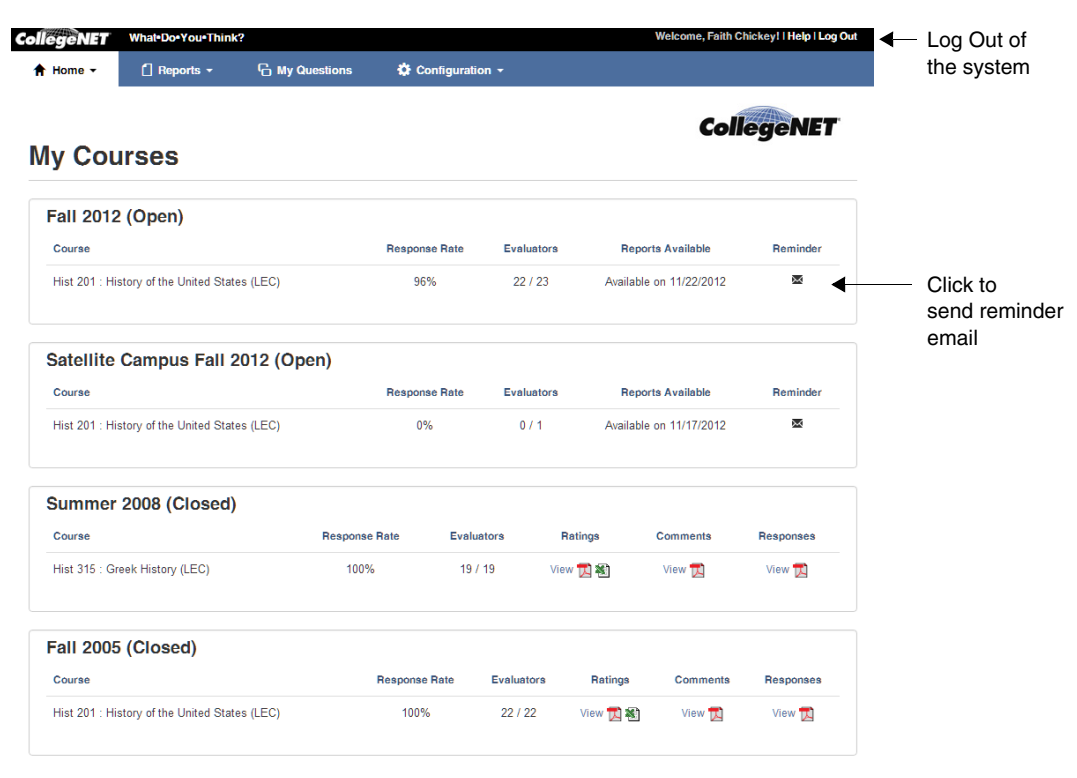

What Do You Think?® Online Course Evaluation System is a registered trademark of CollegeNET, Inc @ 2012 | Help

**Note** If you're an academic administrator who hasn't taught any courses, no course information appears on this page, but you will see report functionality listed in the Reports menu at the top of the page, such as [Report Browser](#page-8-0) or [Summary Reports](#page-14-0).

If you are or were a student in a courses and you have not completed all of your evaluations of other instructors, you will see My Evaluations as your Home page. To see the evaluations of the courses you taught, select My Courses from the Home menu.

### **Logging out:**

You can log out of the system at any time by clicking "Log Out" at the top right of the page. The system automatically logs you out after 20 minutes of inactivity.

# <span id="page-2-0"></span>**Seeing your teaching ratings summary**

You can use WDYT to see a summary of the ratings you received from your students in a particular course in each of several categories, and drill down in the interactive bar chart to get rating information for each category. You can also generate a PDF or Excel version of the ratings information.

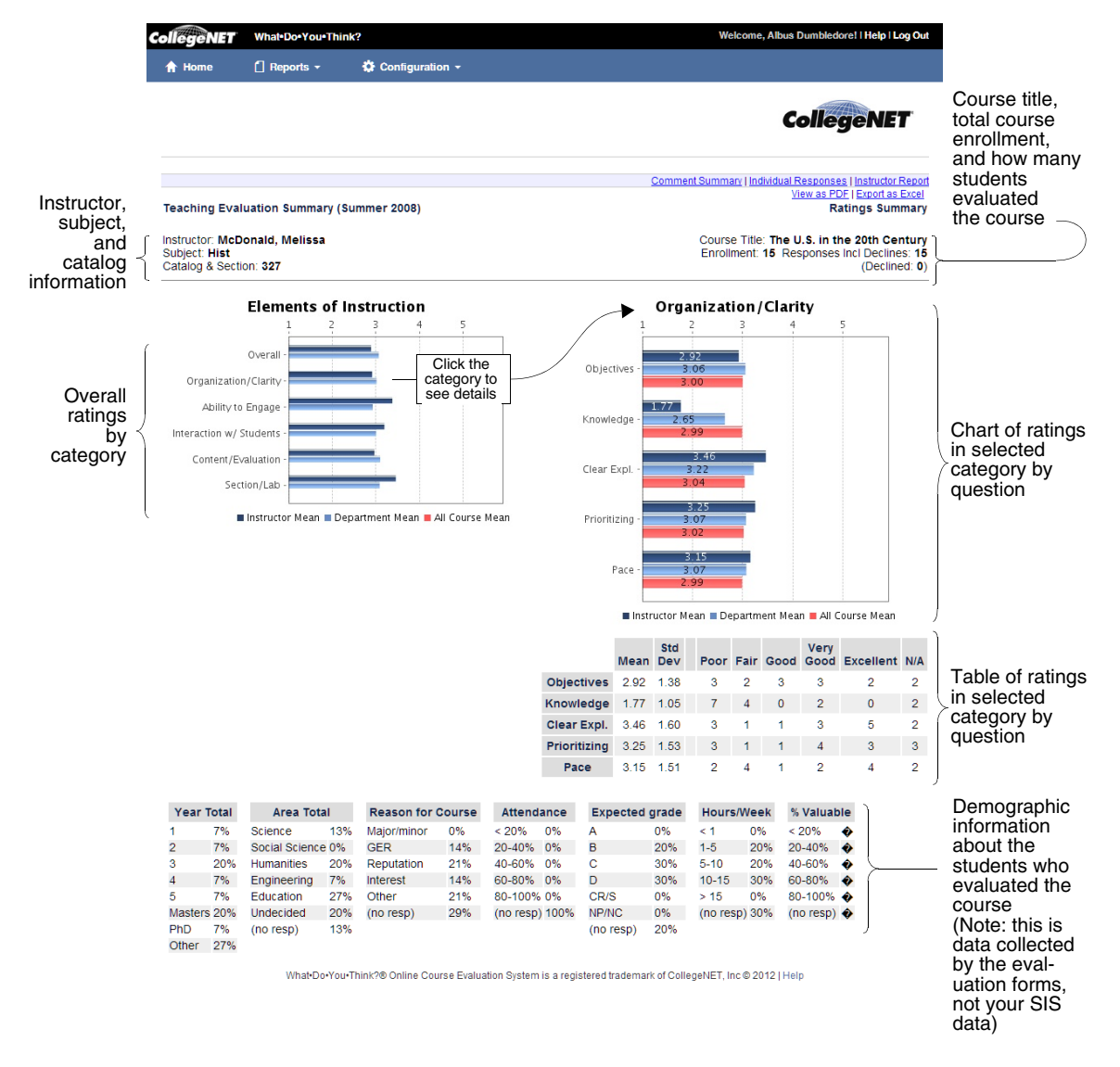

## **To access the Ratings Summary page:**

From the My Courses page, click the "View" link under Ratings for one of your courses. From any Evaluation Summary page, click "Ratings Summary" at the top of the page.

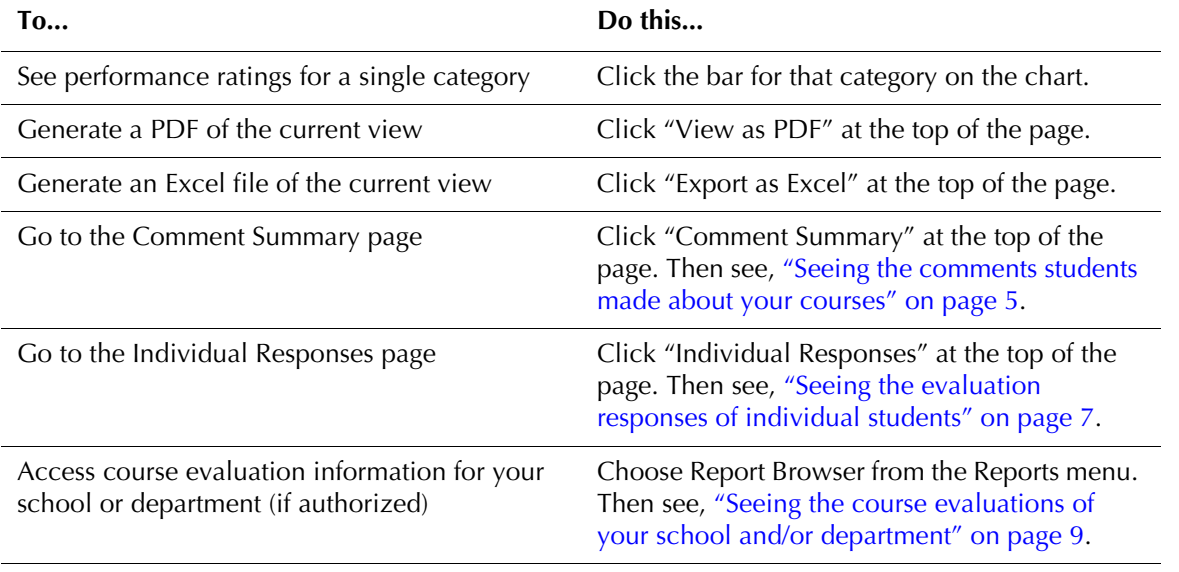

## **To use the Ratings Summary page:**

## <span id="page-4-0"></span>**Seeing the comments students made about your courses**

You can use WDYT to see the comments made by students who evaluated a particular course you taught. The information you see on your comments page has been customized for your school based on your evaluation questions.

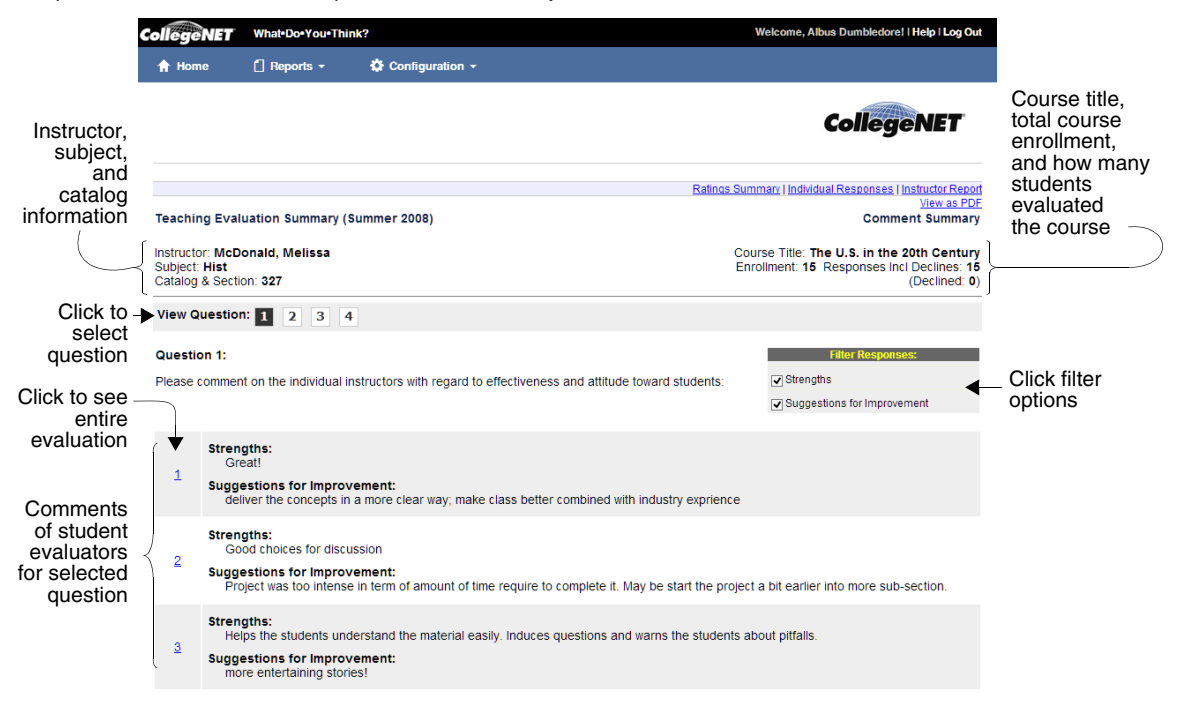

### **To access the Comment Summary page:**

From the My Courses page, click "View" under Comments for one of your courses. From any Evaluation Summary page, click "Comment Summary" at the top of the page.

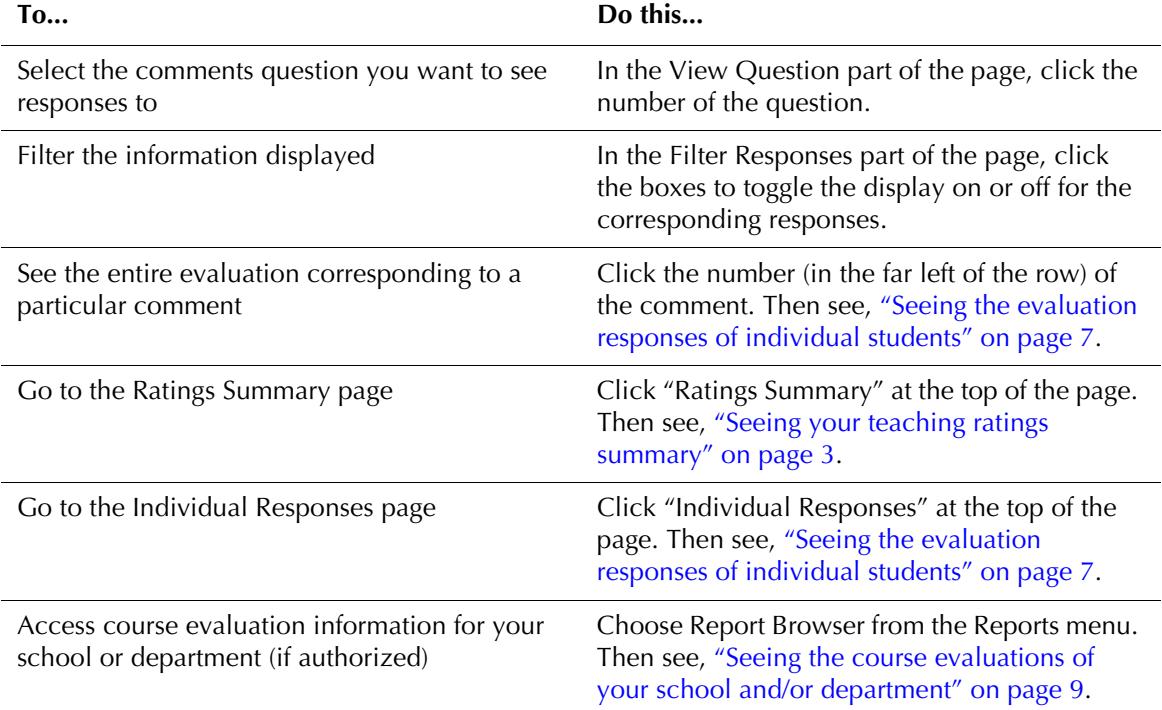

## **To use the Comment Summary page:**

# <span id="page-6-0"></span>**Seeing the evaluation responses of individual students**

You can use WDYT to see the evaluation responses of individual students for each of the courses you taught. This data is completely anonymous. The information you see on the individual response page has been customized for your school based on your evaluation questions.

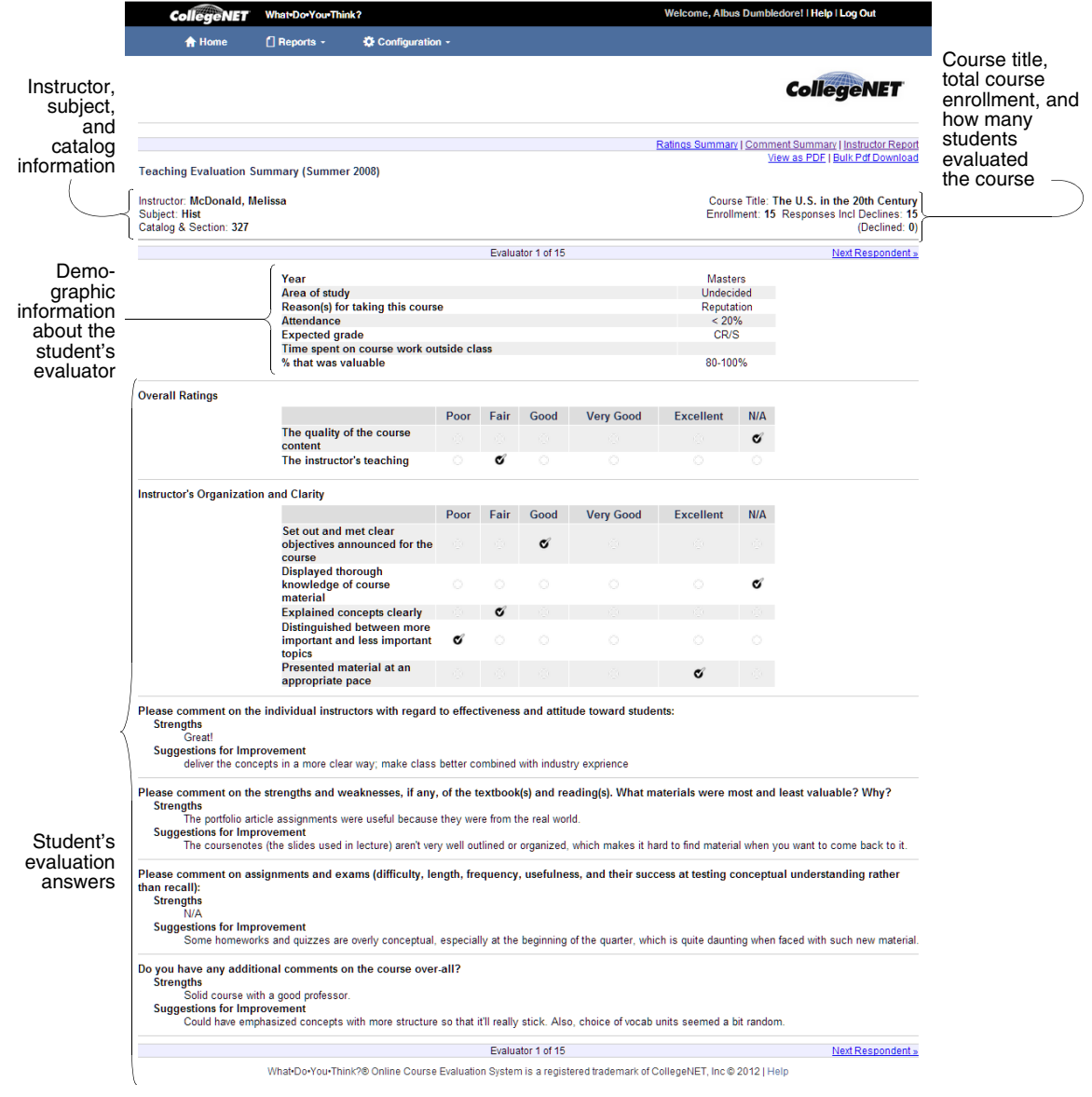

## **To access the Individual Responses page:**

From the My Course Evaluations page, click "View" under Responses for one of your courses. From any Evaluation Summary page, click "Individual Responses" at the top of the page.

## **To use the Individual Responses page:**

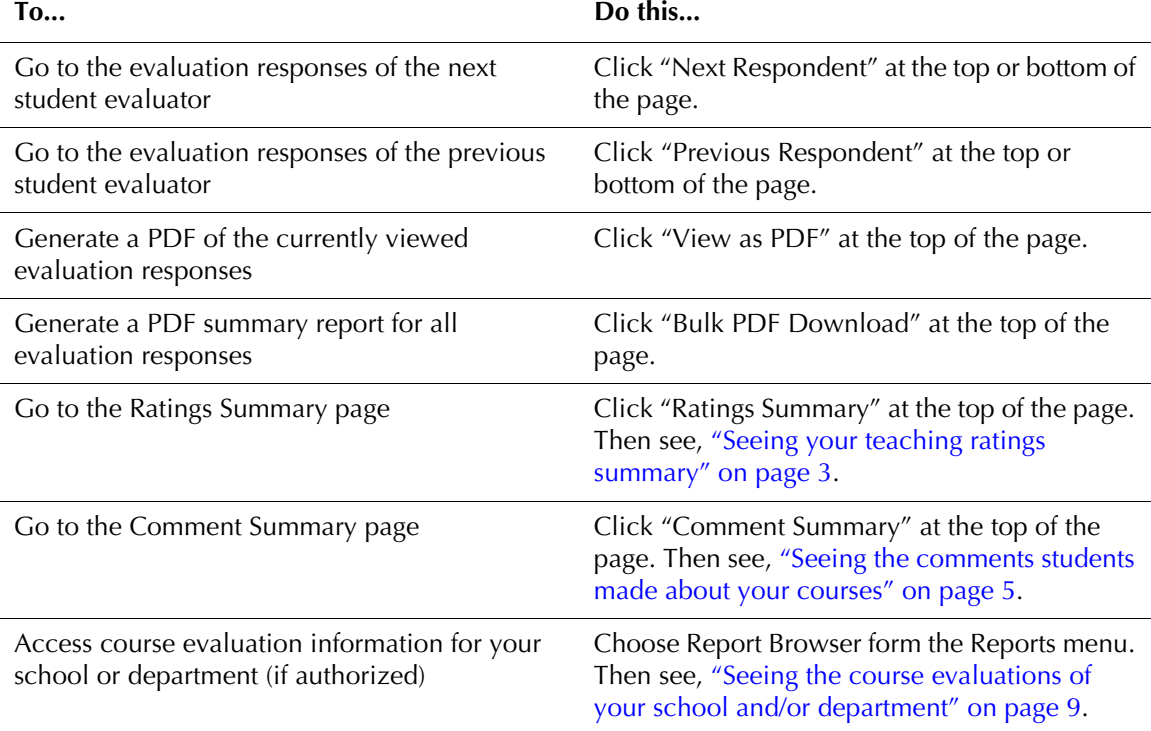

# <span id="page-8-0"></span>**Seeing the course evaluations of your school and/or department**

If authorized to do so, you can use WDYT to see the evaluations for selected groups of courses in your school and/or department. Access of this type is typically restricted to department heads or deans.

### **To access and use the Report Browser page:**

**1** Choose "Report Browser" from the Reports menu.

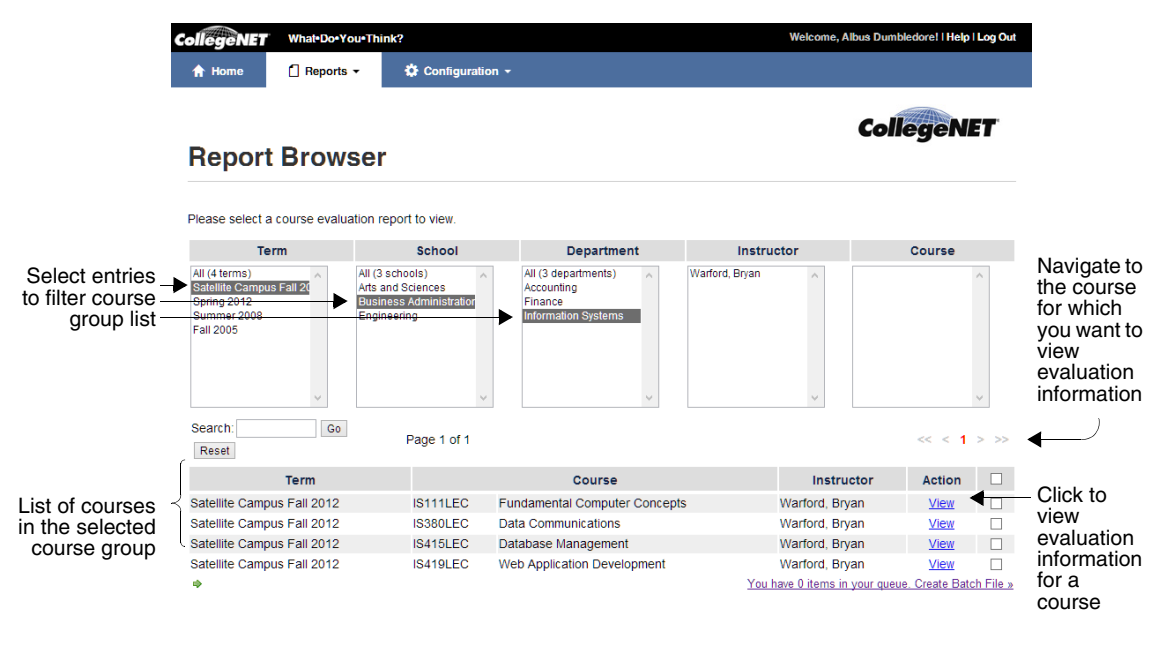

What Do You Think?® Online Course Evaluation System is a registered trademark of CollegeNET, Inc @ 2012 | Help

**2** Select the group of courses you're interested in by choosing the appropriate entries from the lists visible in the browser. These lists have been customized for your school.

In the example above, the user has selected to view data for courses which match the following criteria:

- The term is Satellite Campus Fall 2012
- The school is Business Administration
- The department is Information Systems
- **3** Locate a course whose evaluation information you want to view. Use the navigation controls above the list as needed to locate the course in the list.
	- $\leq$  takes you to the beginning of the list
	- $\geq$  takes you to the end of the list
	- **<** takes you to the previous page in the list
	- $\geq$  takes you to the next page in the list
	- each **number** takes you to the corresponding page in the list
- **4** Click the course's "View" link to go to the Ratings Summary page for the course.
- **5** From here, you can:
	- View ratings summary details (see ["Seeing your teaching ratings summary" on page 3](#page-2-0) below.
	- See the comments students made about the course (see "Seeing the comments [students made about your courses" on page 5](#page-4-0))
	- See individual student evaluation responses (see "Seeing the evaluation responses of [individual students" on page 7\)](#page-6-0)
- **6** After you've viewed the course evaluation information, close the page to return to the Report Browser page.
- **7** Repeat steps 3 6 to see evaluation results for other courses in this group.
- **8** Repeat steps 2 6 to see evaluation results for other groups.

# <span id="page-10-0"></span>**Creating and editing evaluation questions**

You can use WDYT to create and edit evaluation questions for the courses you teach. If you're authorized to do so, "My Questions" appears as a top level item.

### **To add evaluation questions for your courses:**

**1** Click "My Questions" to go to the My Questions page. This page allows you to create and edit the questions you want to appear on one or more of your course evaluations for a specified term.

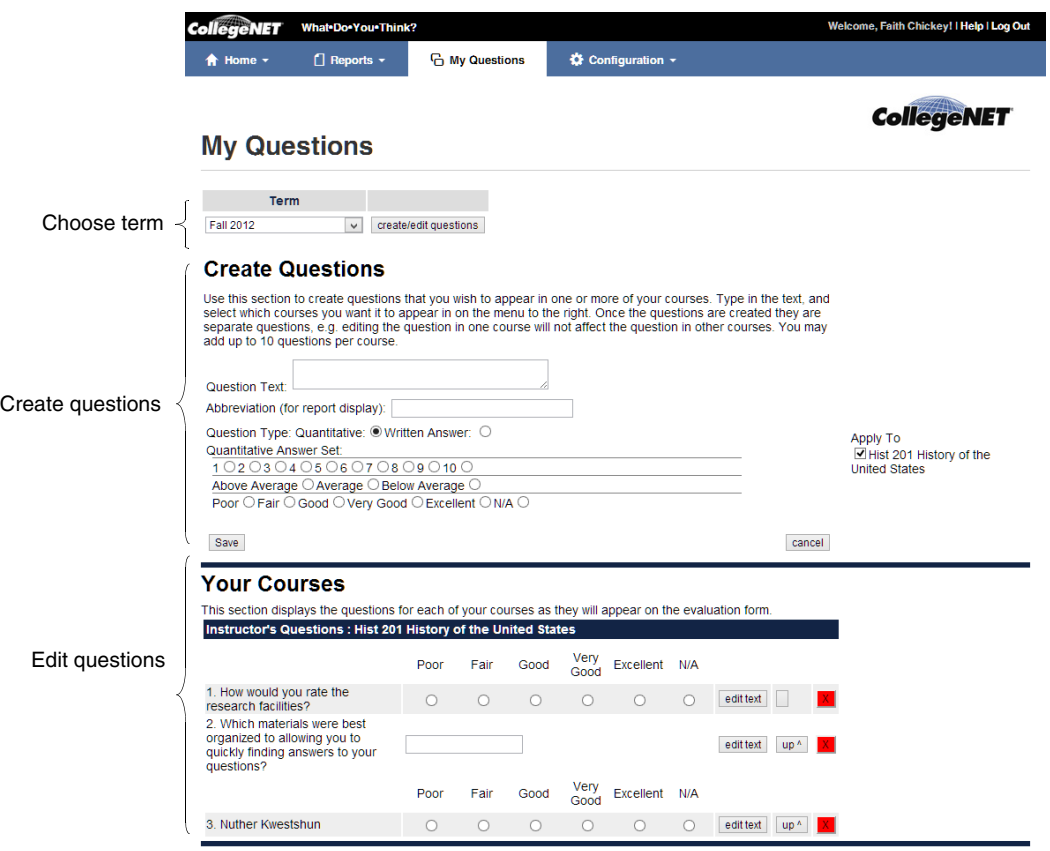

What Do You Think?® Online Course Evaluation System is a registered trademark of CollegeNET, Inc @ 2012 | Help

- **2** Choose the term for which you want to create questions. By default, the system displays course information for the current term, but you can change the term to add questions for a different term. To do so:
	- **a** Select the term from the drop-down list. The list includes only the current and future terms that have been defined by your WDYT System Administrator.
	- **b** Click the "create/edit questions" button.
- **3** Create a question:
	- **a** Enter the text of the question in the Question Text box.
	- **b** Enter an abbreviation for the question; this will display in evaluation reports.
	- **c** Select the question type.

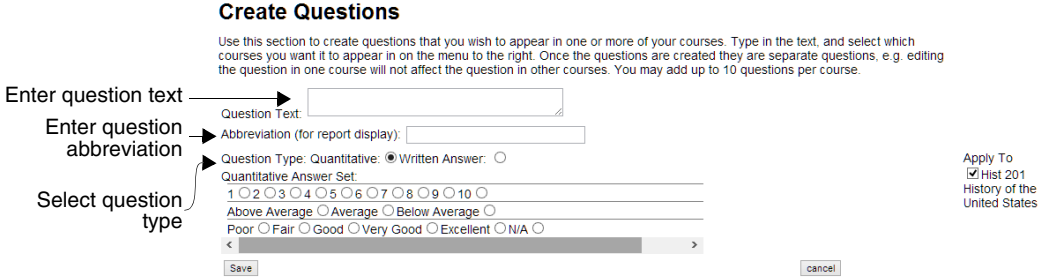

- **d** Select a quantitative answer set. This set applies to all of the quantitative questions you define in this section.
- **e** Check the courses this question applies to.
- **f** Click "Save". The question you created now appears in the Your Courses area of the page below each of the courses you selected in step c.

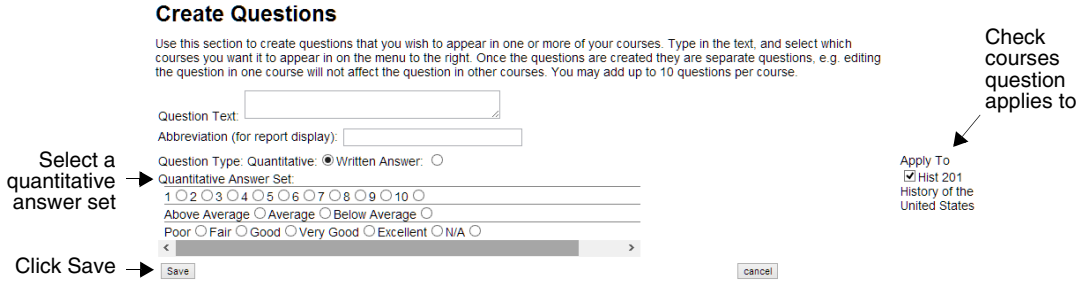

**4** Repeat step 3 for each additional question you wish to create.

### **To edit the text or change the presentation order of an evaluation question:**

Once you've created evaluation questions, you can edit each question as needed and, for courses with multiple questions, change the order in which the questions are presented.

**1** Click the "edit question" button next to the question you want to edit.

### **2 To change the question text:**

**a** Click the "edit text" button.

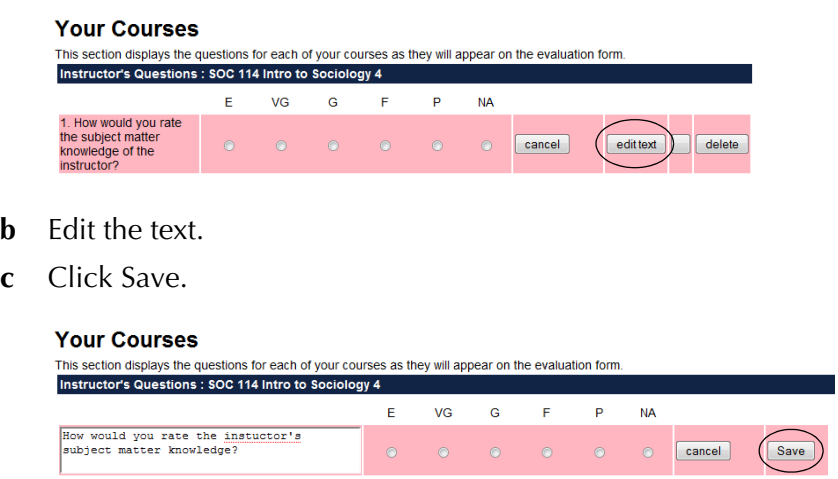

### **To change the question's presentation order:**

**a** Click the "up<sup> $\wedge$ "</sup> button to move the question one place higher in the order. As you do this, the other questions are automatically repositioned.

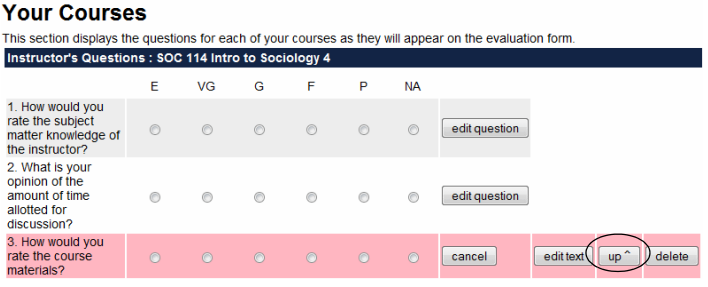

**b** To move the question up further, click its "edit question" button, and repeat step a.

### **To delete an evaluation question:**

- **1** Click the "edit question" button next to the question you want to delete.
- **2** Click the "delete" button.

### **When you're done creating and editing questions, click "Home" at the top of the page.**

# <span id="page-13-0"></span>**Viewing evaluation forms for current and past terms**

You can use WDYT configuration tools to view evaluation forms of each type as they appear for the current term and as they appeared in past terms, including any adaptively displayed sections of each form. Adaptively displayed sections are normally questions that only appear for specific departments or certain courses, e.g. rating the lab conditions for any courses offered by the biology department or describing facility access for a course offered at a remote location.

## **Viewing an evaluation form by type and term:**

- **1** Choose Forms from the Configuration menu.
- **2** Select the Form and Term you want to view.
- **3** Click Update Display.
- **4** If you have portions of the form that are adaptively displayed, select the school, department, course, and/or instructor that the adaptively displayed sections pertain to, and click Update View to see the adaptively displayed parts of the form.

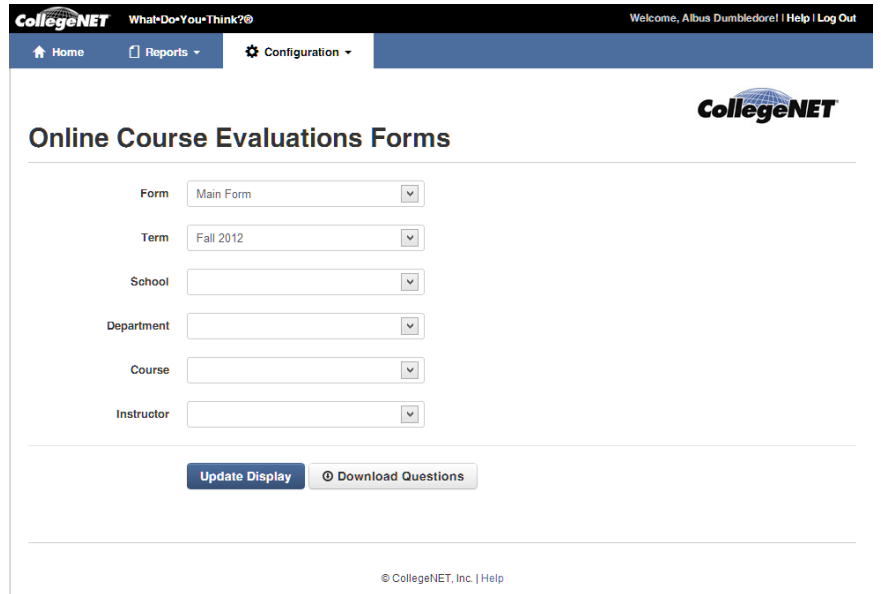

**5** When you're done viewing the form, click your browser's back button.

You can download all of your questions in Microsoft Excel format by clicking Download Questions.

# <span id="page-14-0"></span>**Seeing summary reports**

If authorized to do so, you can use WDYT to see summary reports for selected terms, divisions, departments, subjects, and catalog numbers.

### **Accessing and use the Summary Reports page:**

**1** Choose Summary Reports from the Reports menu.

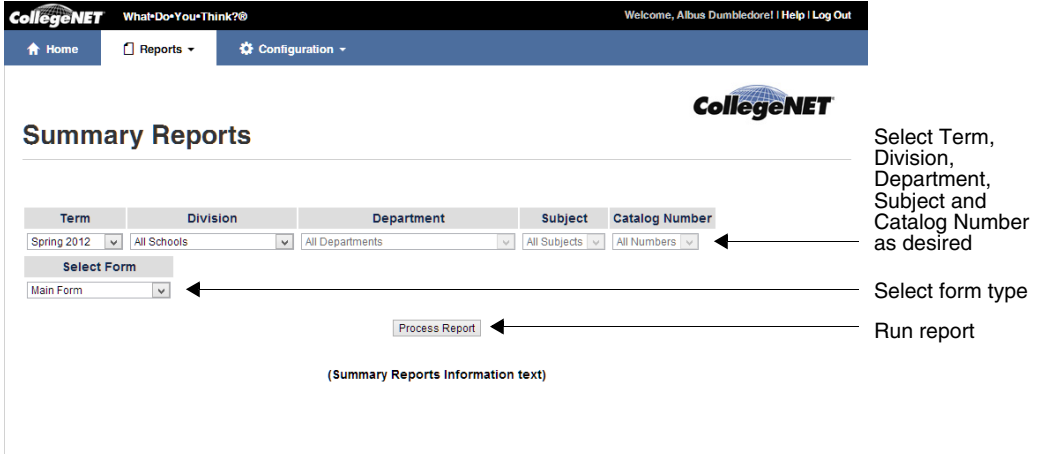

- **2** Select the group of courses and evaluation form type you want included in the report from the drop-down lists. These lists have been customized for your school.
- **3** Click Process Report. The report is generated and displayed, as shown in the following example.

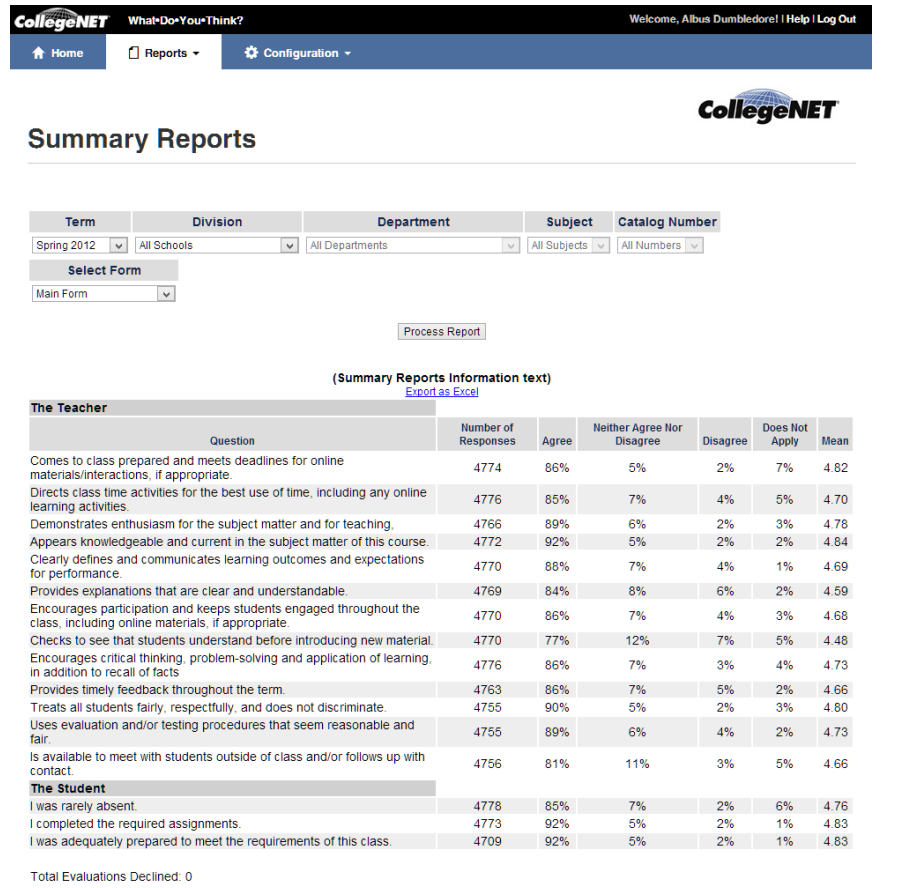

Note: Total may not equal 100% due to rounding

What Do You Think?® Online Course Evaluation System is a registered trademark of CollegeNET, Inc® 2012 | Help

For each evaluation question, the default report shows:

- The number of responses
- The percentage of responses in each of the rating categories.
- The mean of the ratings responses

You institution may have additional custom information displayed on this report.

# **Searching for evaluation results by course**

You can use WDYT report tools to search for evaluation results by course subject, course number or by instructor.

## **Accessing the Course Search page:**

Choose Course Search from the Reports menu.

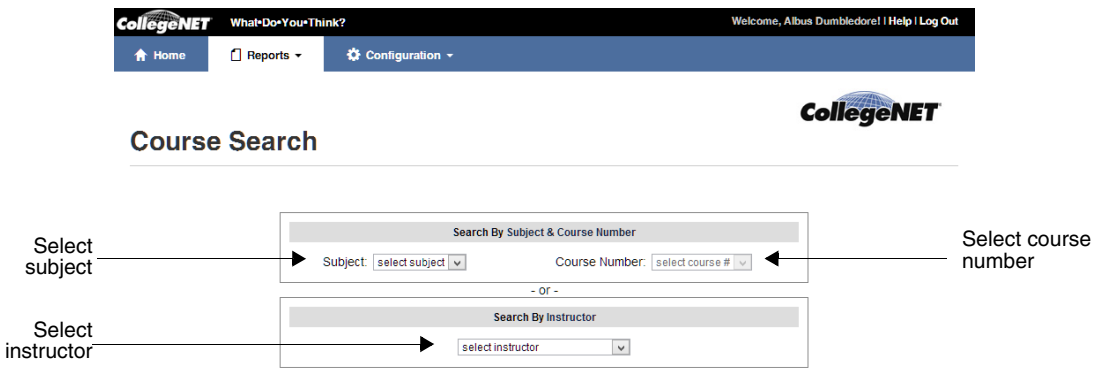

### **Using the Course Search page:**

Do one of the following:

### **Search by course subject code and a course number**

The lists of subject codes and course numbers have been customized for your school. If there are evaluation search results available they will be displayed.

### **Search by instructor.**

The list of instructors has been customized for your school. If there are evaluation search results available they will be displayed.

**CollegeNET** 

#### **Course subject code and course number search**

The report for a subject and course number search shows the following for each of the course's instructors:

- Instructor name and course title
- Course term
- Average response value for each quantitative question
- Total number of evaluations
- Text for each qualitative question

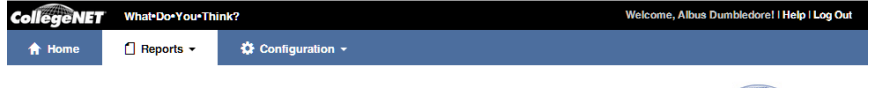

#### **Course Search**

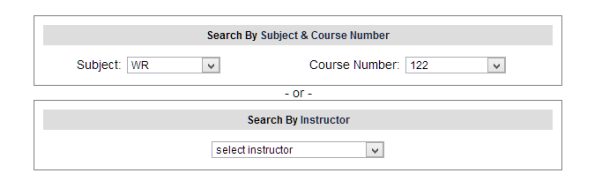

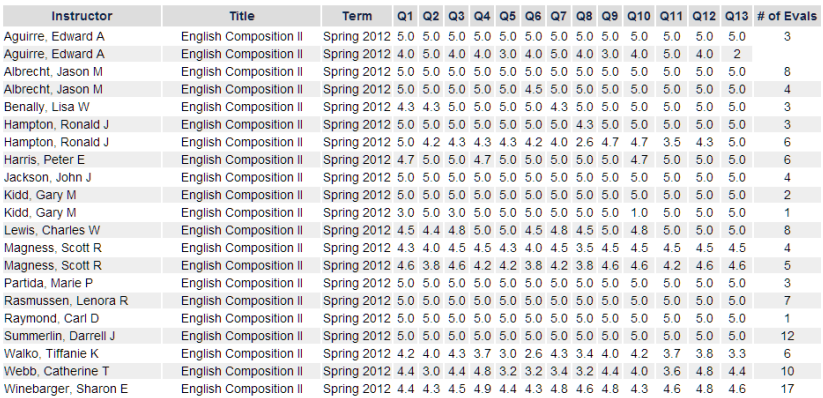

Q1: Comes to class prepared and meets deadlines for online materials/interactions, if appropriate

Q2: Directs class time activities for the best use of time, including any online learning activities.

Q3: Demonstrates enthusiasm for the subject matter and for teaching,

1. Appears knowledgeable and current in the subject matter of this course.<br> **Q4**: Appears knowledgeable and current in the subject matter of this course.<br> **Q5**: Provides explanations that are clear and understandable.

Q7: Encourages participation and keeps students engaged throughout the class, including online materials, if appropriate.

Q8: Checks to see that students understand before introducing new material Q9: Encourages critical thinking, problem-solving and application of learning, in addition to recall of facts

Q10: Provides timely feedback throughout the term.

Q11: Treats all students fairly, respectfully, and does not discriminate

Q12: Uses evaluation and/or testing procedures that seem reasonable and fair

Q13: Is available to meet with students outside of class and/or follows up with contact.

What Do-You-Think?® Online Course Evaluation System is a registered trademark of CollegeNET, Inc @ 2012 | Help

## **Searching for evaluation results by instructor:**

The report for an instructor shows for each of the instructors courses:

- Course subject, course number and title
- Course term
- Average response value for each quantitative question
- Total number of evaluations
- Text of each qualitative question

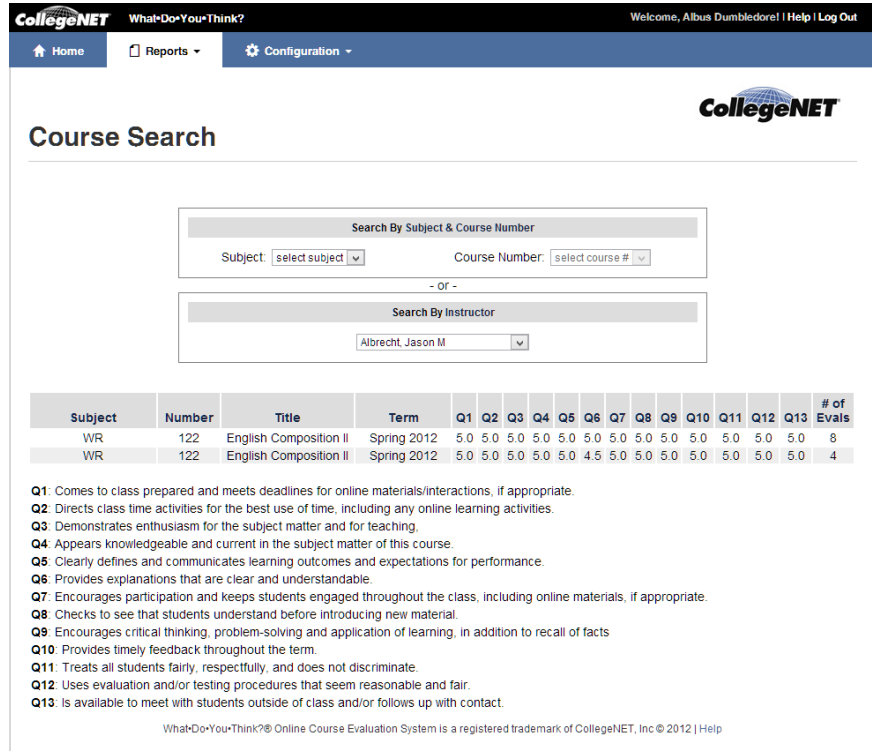

# **Viewing the Means Roll-up**

You can use WDYT report tools to view the aggregated average values for a school, department, subject, course or instructor.

### **Accessing the Means Roll-up page:**

Select Means Rollup from the Reports menu.

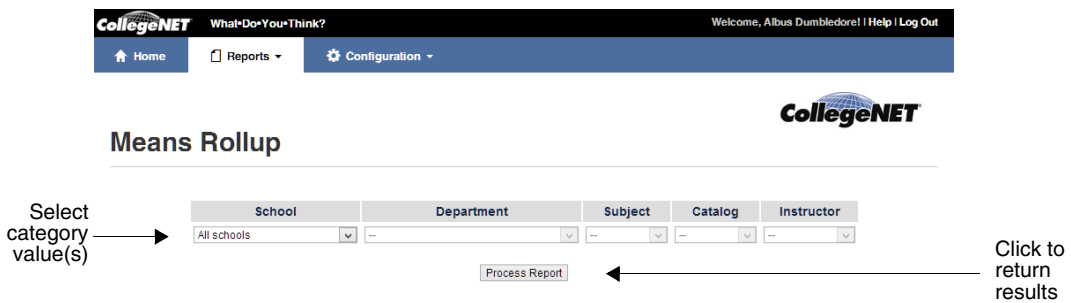

### **Using the Means Roll-up page:**

- **1** Select values for the categories of interest. In the example below the user wants to see the means roll up for the entire Engineering School.
- **2** Click Process Report to return a table with results.

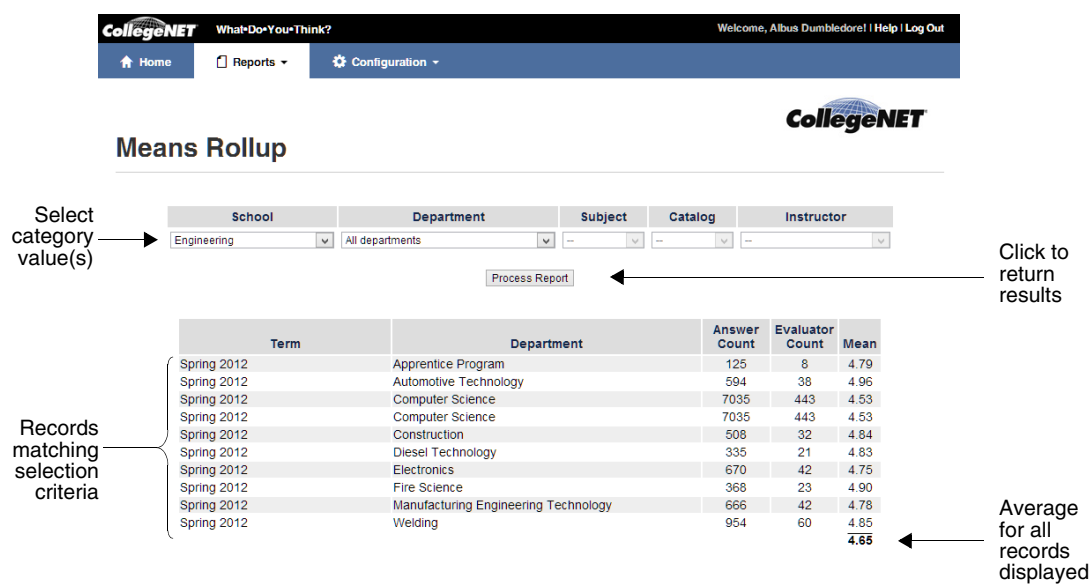

## **Using Instructor Reports**

You can use the WDYT report tools to view the qualitative comments and average response values for an instructor by term for a specific evaluation form.

### **Accessing the Instructor Reports page:**

Select Instructor Reports from the Reports menu.

### **Using the Instructor Reports page:**

- **1** Select instructor, term and form from the drop down lists.
- **2** Click "Process Report" to return results.
- **3** Click "View as PDF" to generate a PDF of the report, if desired.

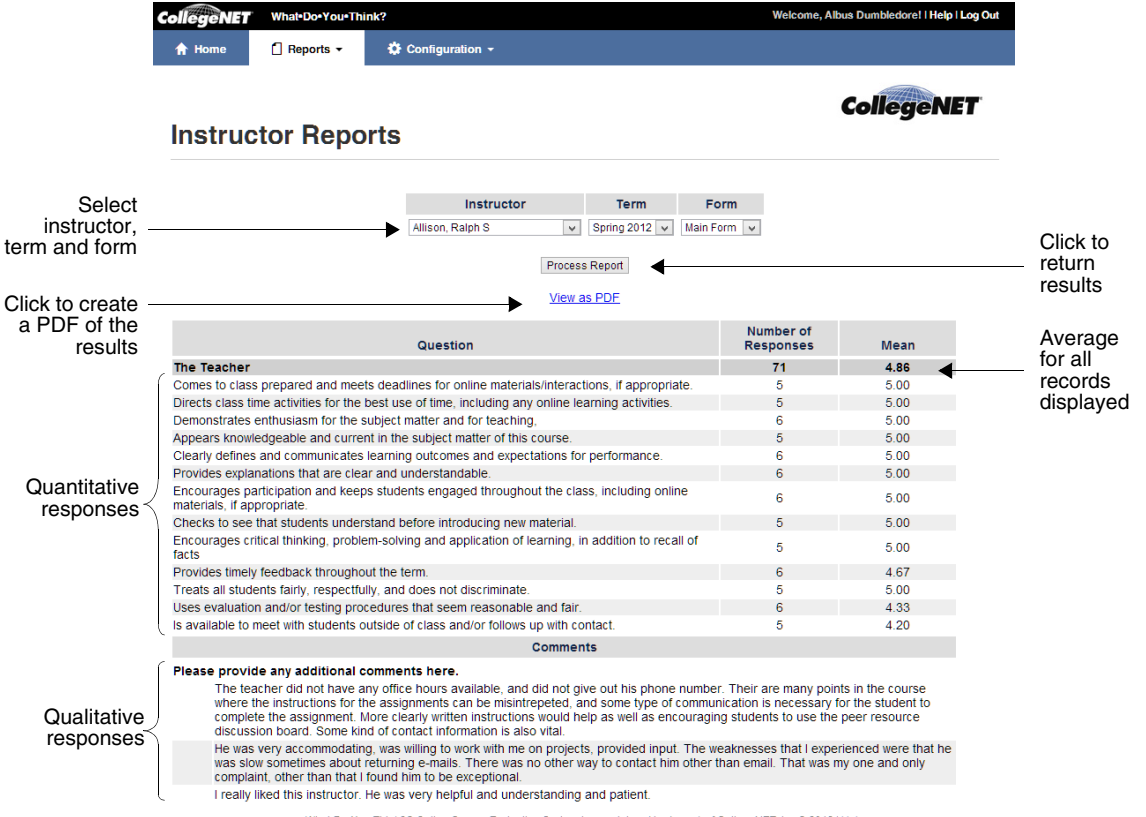

What Do You Think?® Online Course Evaluation System is a registered trademark of CollegeNET, Inc @ 2012 | Help

## **Using the Instructor Evaluation Summary**

You can use the WDYT report tools to view the qualitative comments and average response values for an instructor by course across terms.

### **Accessing the Instructor Evaluation Summary page:**

Choose Instructor Evaluation Summary from the Reports menu.

### **Using the Instructor Evaluation Summary page:**

- **1** Enter part (at least three characters) of an instructors name, then click "search" to filter the instructor list.
- **2** Select an instructor from the list. Selecting an instructor will immediately display the available course evaluations for that instructor and blank the search box.

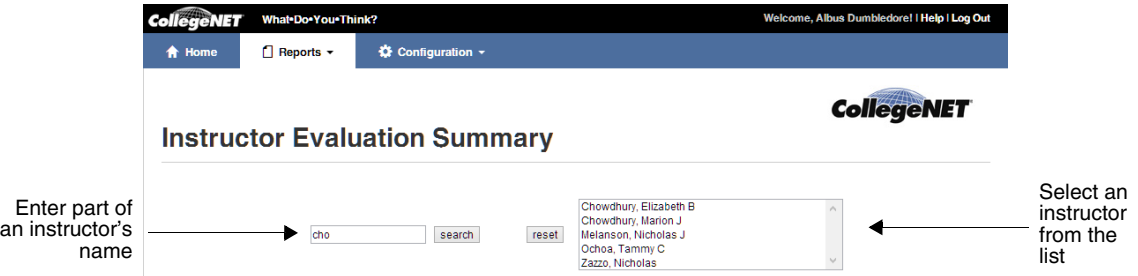

**3** Select a Quarter/Year. You can select all semester/years by selecting the check box in the column header.

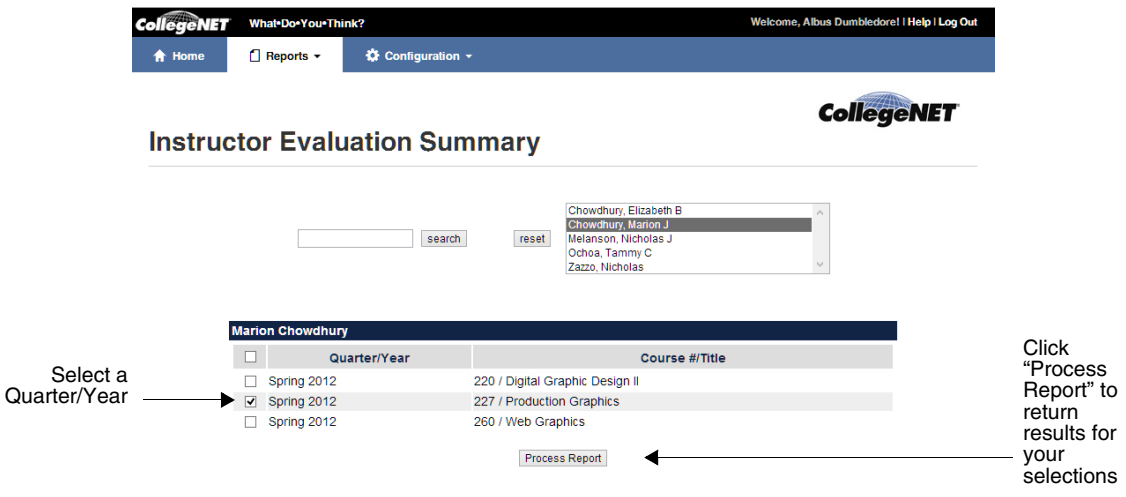

**4** Click Process Report to return results for your selections.

- **CollegeNET** Wh ne. Albus D ore! | Help | Log Ou  $\Box$  Reports  $\star$ ☆ Configuration ▼ 合日 **CollegeNET Instructor Evaluation Summary** Chowdhury, Elizabeth B<br>Chowdhury, Marion J<br>Melanson, Nicholas J<br>Ochoa, Tammy C search  $reset$ Click "reset" to clear your Click View Zazzo, Nicholas as PDF to search term, View as PDF see your report as a selection and ◢ results **Marion Cho** PDF fileQuarter/Year Course #/Title  $\Box$ 220 / Digital Graphic Design II  $\Box$  Spring 2012  $\boxed{\blacksquare}$  Spring 2012 227 / Production Graphics  $\overline{\square}$  Spring 2012 260 / Web Graphics Process Report Category **Number of Responses** Mean The Teacher  $52$ 4.39 its Please provide any additional comments here. Finance already put my heart, soul and two cents into my evaluation of my other (and all my classes) with Christ<br>Jokingly, but with respect, I will not praddel on (more than I already have). Chris is an outstanding teacher simply put.<br>I love chris, she is a wonderful instructor. I dont like that we dont follow the syliabus. Assignments and directions<br>change on a daily basis so its offen difficult to know what is expected and whats to be turn What Do You Think?® Online Course Evaluation System is a registered trademark of CollegeNET, Inc @ 2012 | Help
- **5** Click "View as PDF" to generate a PDF of the report, if desired.

**6** Click "reset" to clear your search term, selection and results, if desired.

# **Using the Student Report**

You can use WDYT to view the aggregated average values for an instructor.

## **Using the Student Report page:**

- **1** Select Student Report from the Reports menu.
- **2** Select the term of interest.
- **3** Click Search by Instructor, Search by Course or Browse by Discipline.

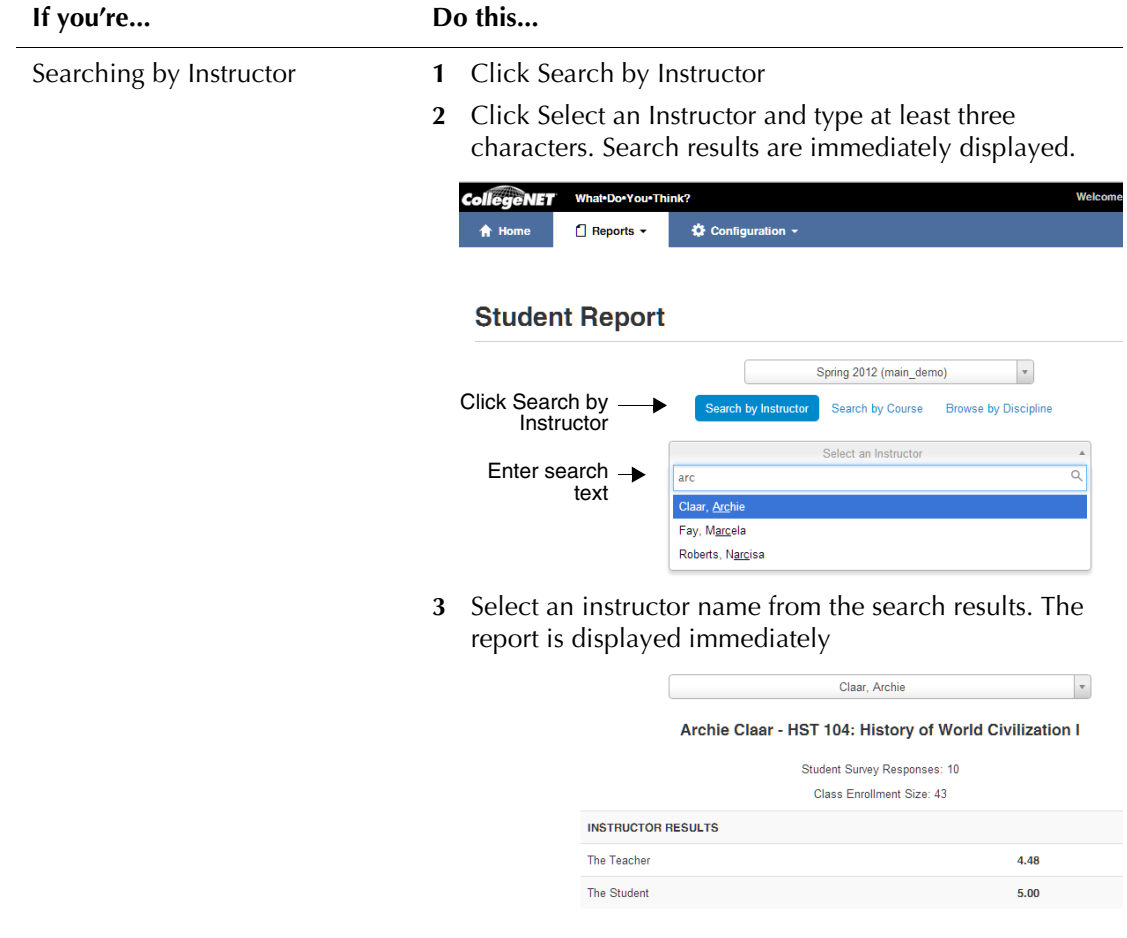

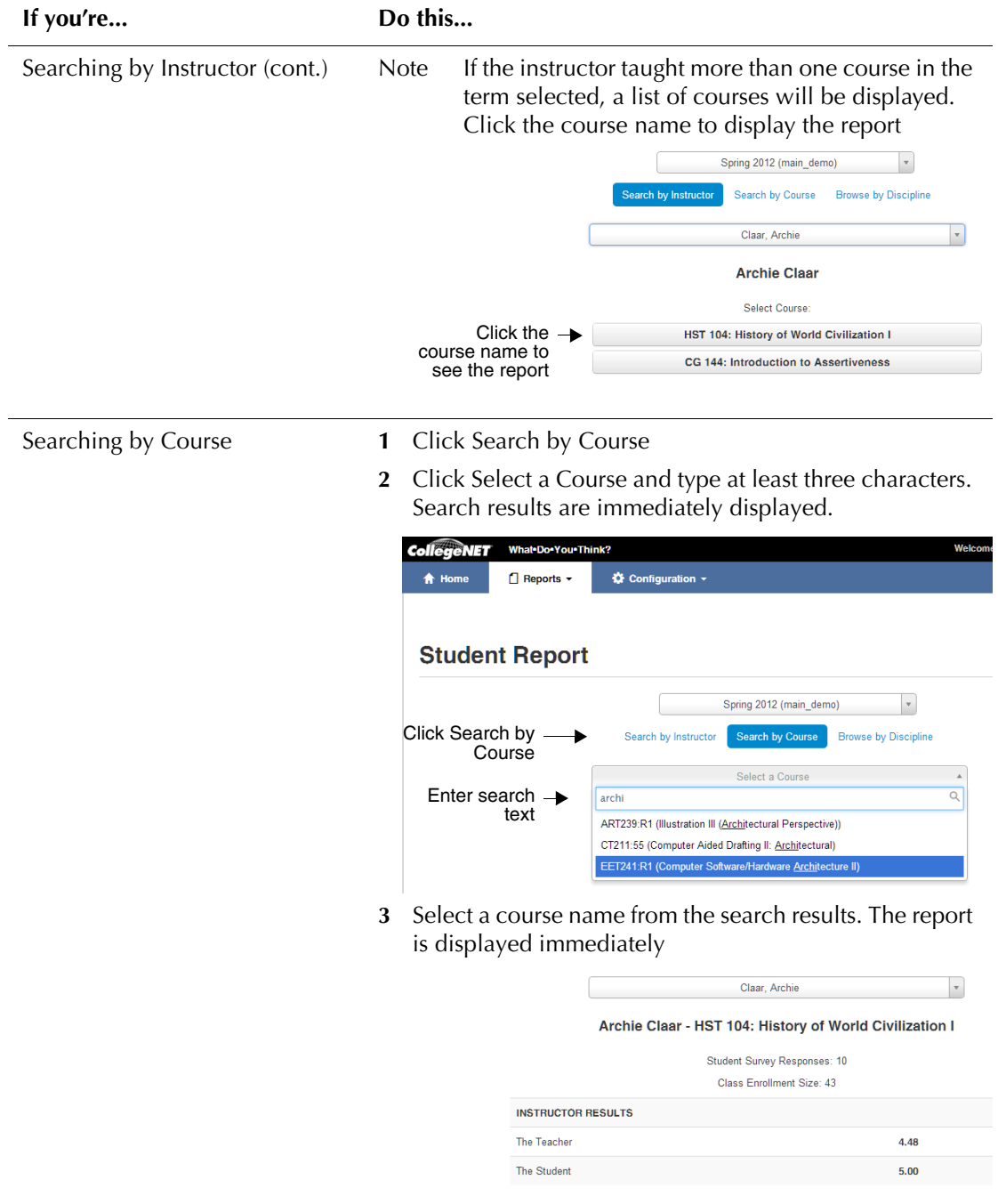

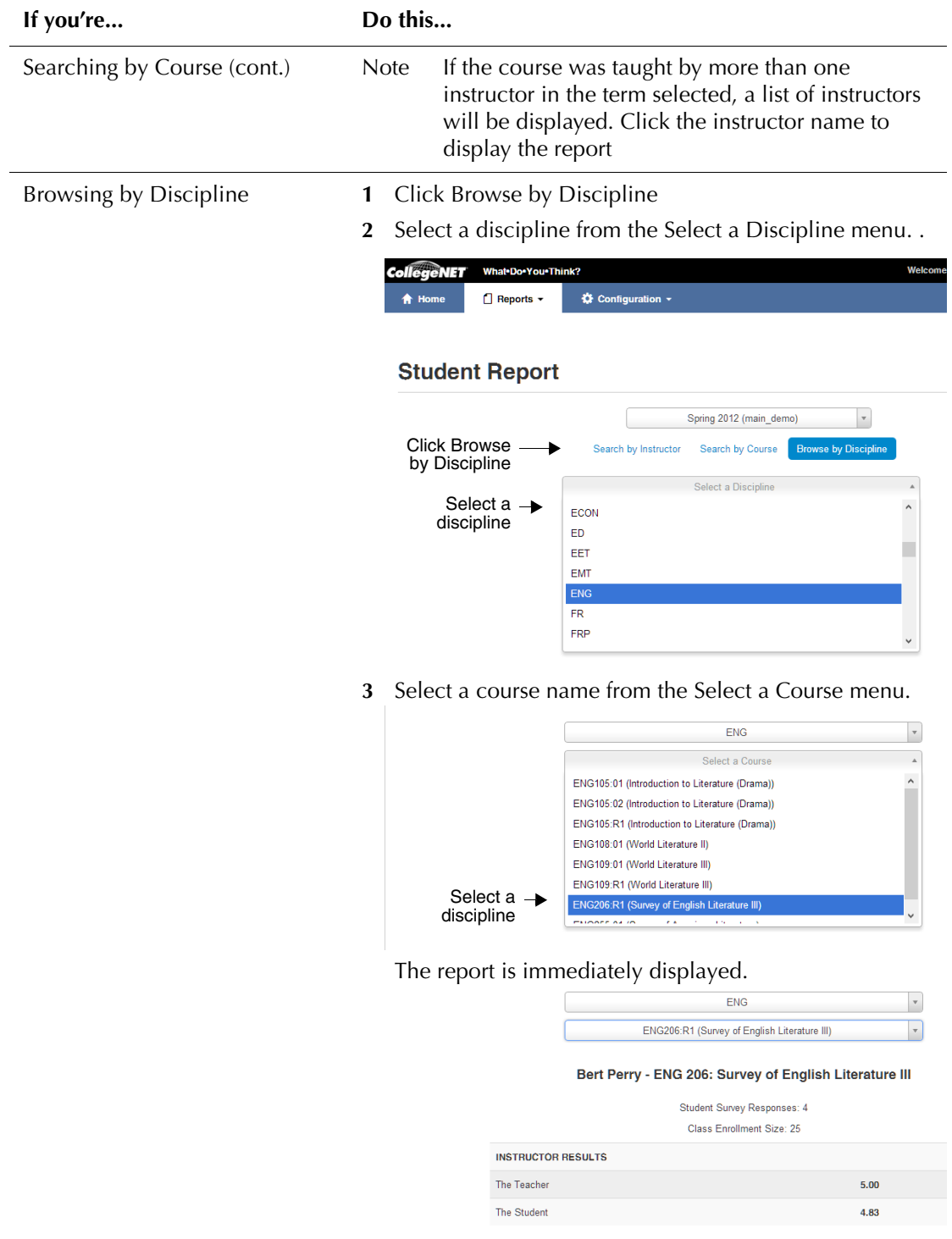